# YouTestMe

Customize Score Report

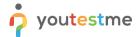

| File name       | Customize Score Report                  |
|-----------------|-----------------------------------------|
| Author          | YouTestMe                               |
| Confidentiality | Public                                  |
| Last save date  | Monday, February-28-2022 at 12:02:00 AM |

### **Table of Contents**

| 1 | Introduction                                        | 2 |
|---|-----------------------------------------------------|---|
|   |                                                     |   |
| 2 | Score report customization on the application level | 2 |
|   |                                                     |   |
| 3 | Score report customization on the application level | 4 |

# 1 Introduction

This article explains how to customize a PDF version of the score report.

# 2 Score report customization on the application level

To customize a score report, click the "System" section in the main menu and choose "Settings and customization".

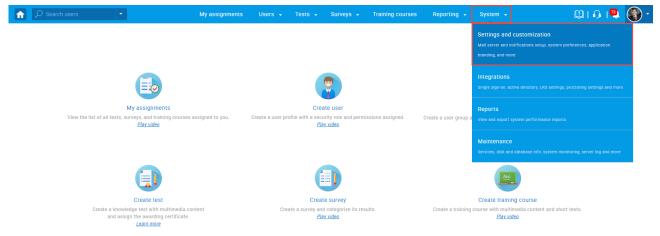

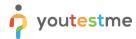

Under the "System preferences" side menu, navigate to the "Score report setup" tab.

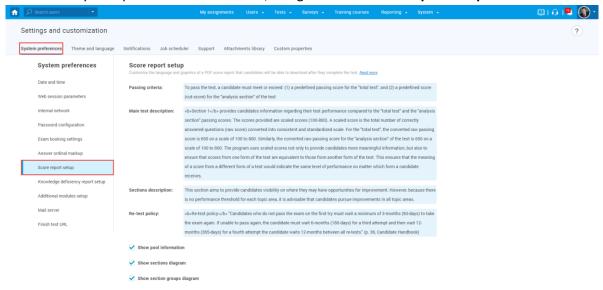

#### Then:

- 1. Passing criteria Enter the text on the conditions for taking the test.
- 2. **Main test description** Enter the necessary information about the test.
- 3. **Sections description** Here, you can enter information about sections.
- 4. **Re-test policy** Enter information about retaking the test.
- 5. **Show pool information** Check this option if you want the report to contain information about the pools included in the test.
- 6. **Show sections diagram** Check this option if you want the report to contain information about the candidates' achieved result for each section, the average results of the candidates who fell, and who passed.
- 7. **Show section groups diagram** Check this option if you want the report to contain a diagram for created section groups.
- 8. Click the "Confirm" button to save changes.

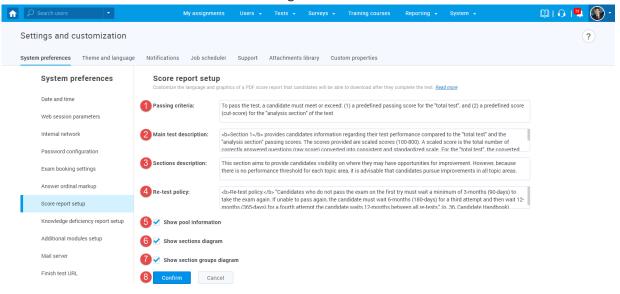

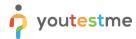

<u>Note</u>: This change will be applied to all tests and test attempts (not attempted as well as already finished test attempts).

## 3 Score report customization on the test level

To customize score report on a test level:

- 1. Open the desired test.
- 2. Navigate to the "Score report settings" tab.
- 3. Click the "Create custom settings" button.
- 4. **Passing criteria** Enter the text on the conditions for taking the test.
- 5. **Main test description** Enter the necessary information about the test.
- 6. **Sections description** Here, you can enter information about sections.
- 7. Re-test policy Enter information about retaking the test.
- 8. **Show pool information** Check this option if you want the report to contain information about the pools included in the test.
- 9. **Show sections diagram** Check this option if you want the report to contain information about the candidates' achieved result for each section, the average results of the candidates who fell, and who passed.
- 10. **Show section groups diagram** Check this option if you want the report to contain a diagram for created section groups.
- 11. Click the "Save" button to save changes.

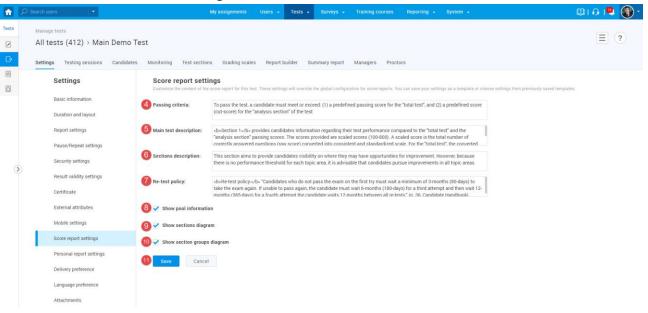

At any moment, you can customize this report for the tests in the draft state as well as for the published tests.